## **How to Create a new Account with Vermont Health Connect**

*If you are using Vermont Health Connect's self*‐*service portal for the first time, you will need to create an account. First, open your internet browser—the latest versions of Firefox or Chrome work best.*

Step 1: Go to [www.VermontHealthConnect.gov](http://www.vermonthealthconnect.gov/) and click the orange LOG IN button.

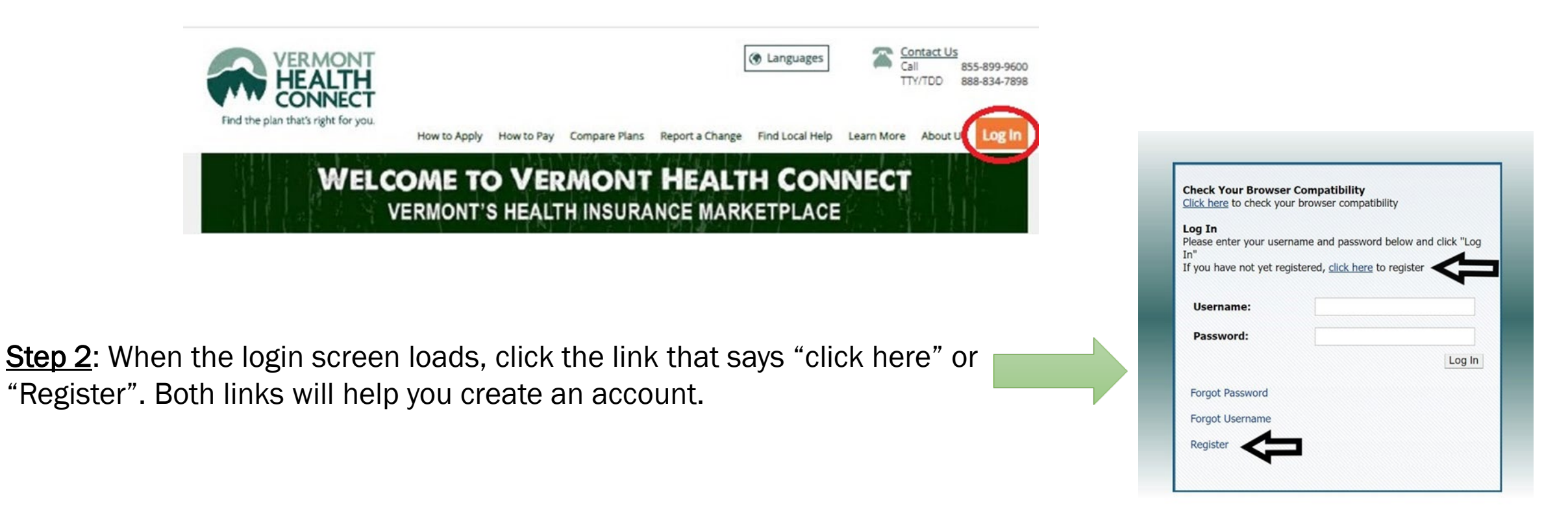

Step 3: Enter your personal information into the User Registration screen. Pay attention to the password requirements!

When you're finished, click "Register" in the upper right corner.

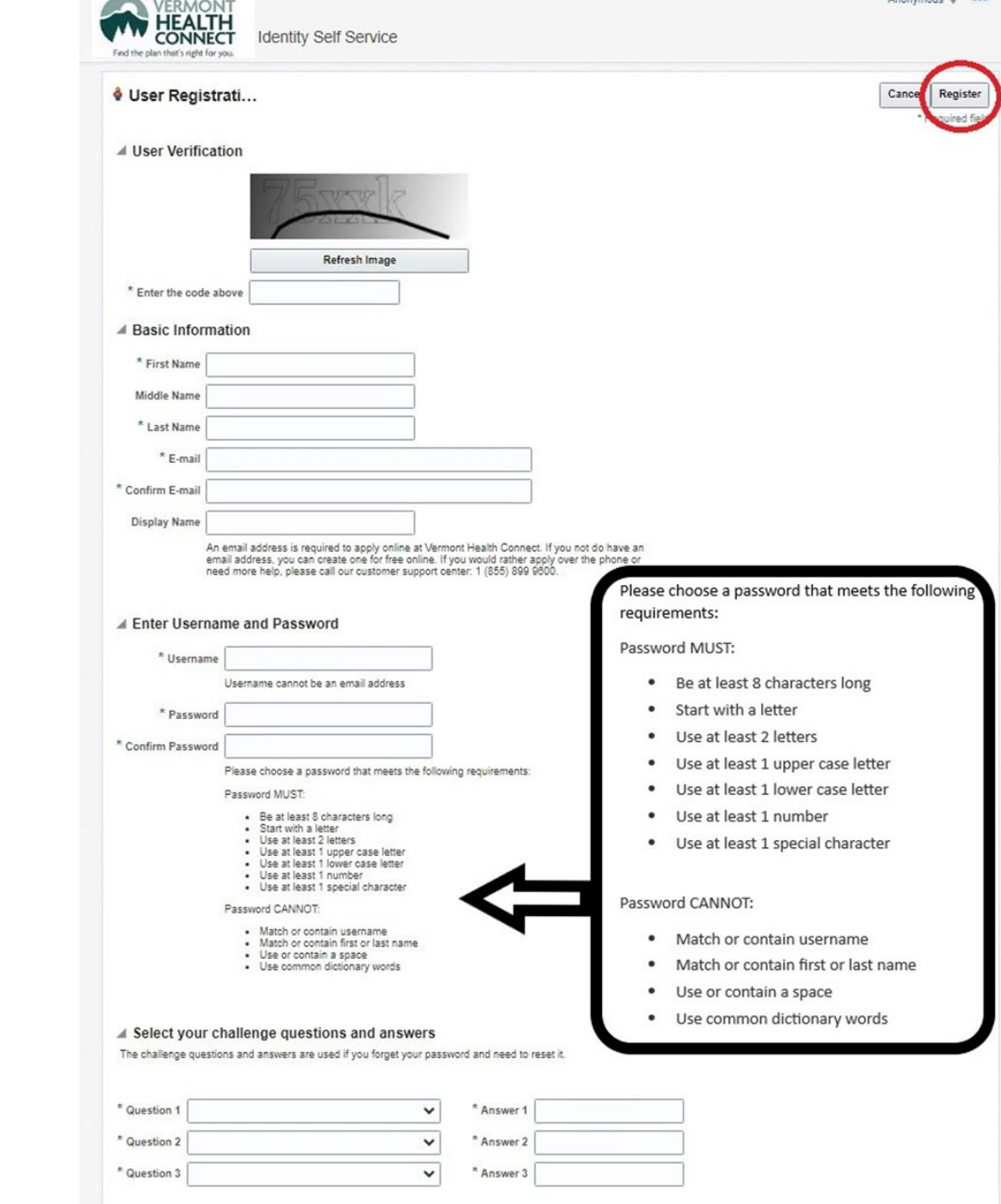

Step 4: Once your registration is complete, you will see this confirmation screen. An email will also be sent to the email address you gave us. Click "Return" to login to your new account.

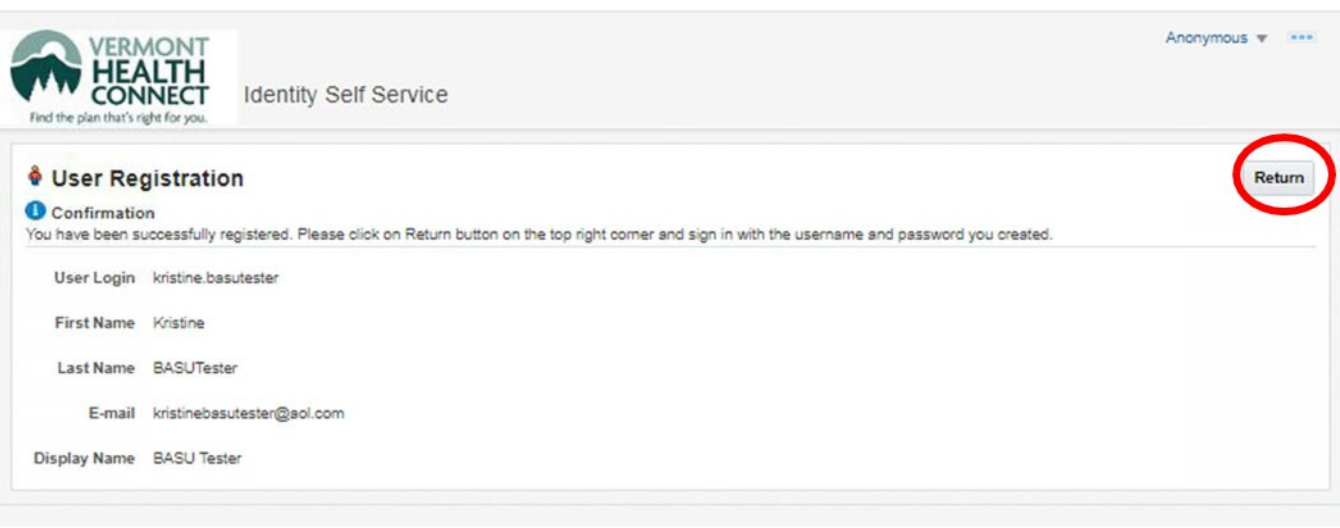

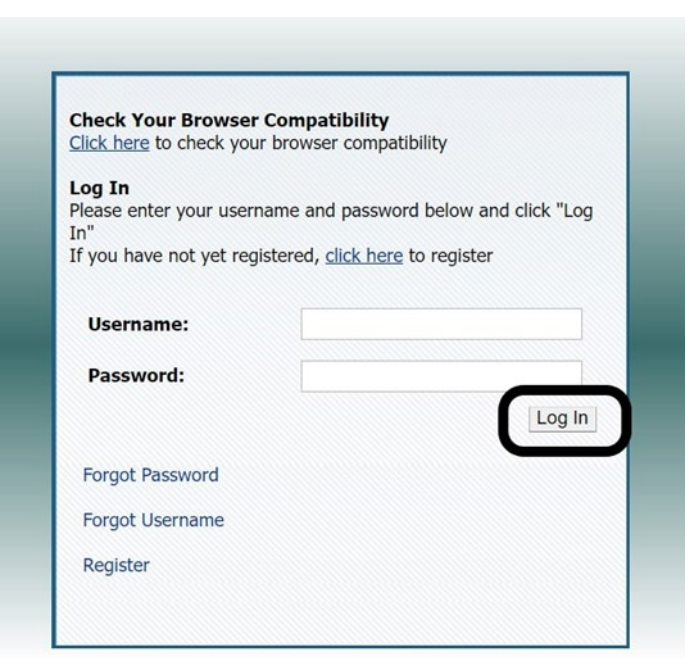

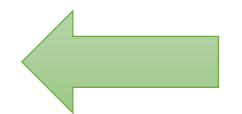

Step 5: At the Sign In screen, enter the username and password you set up and click "Log in"

Step 6: Federal law says Vermont Health Connect MUST verify your identity. Enter your personal information in the screen below and click "Next" (in the green button).

If you have questions OR if our system is not able to verify your identity, please call us at 1‐855‐899‐9600 for assistance.

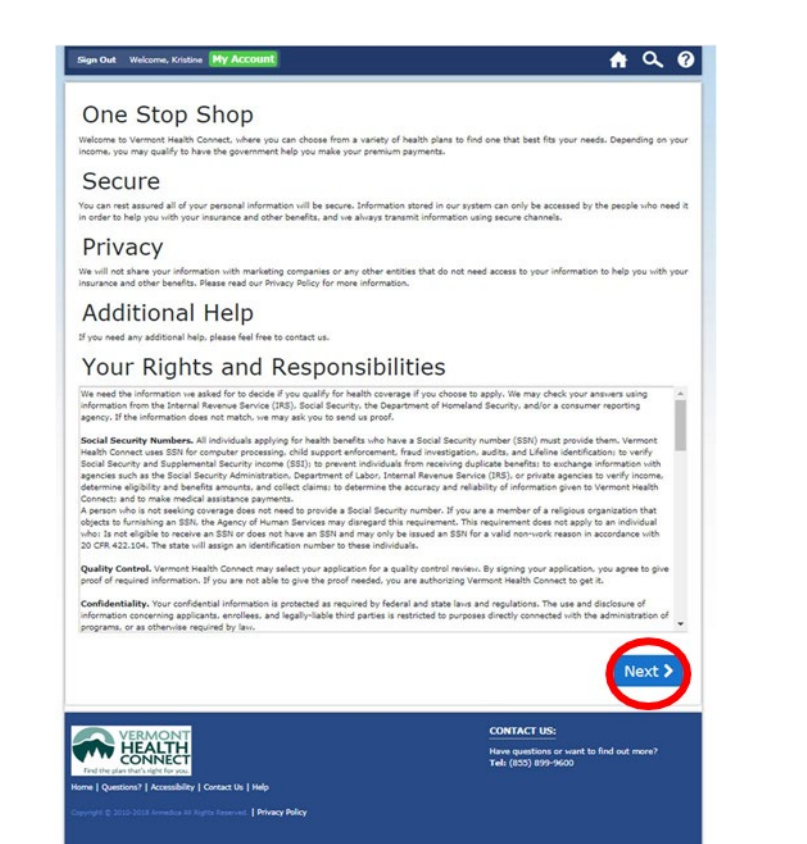

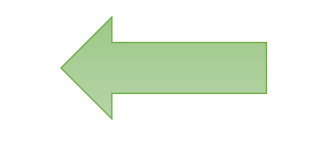

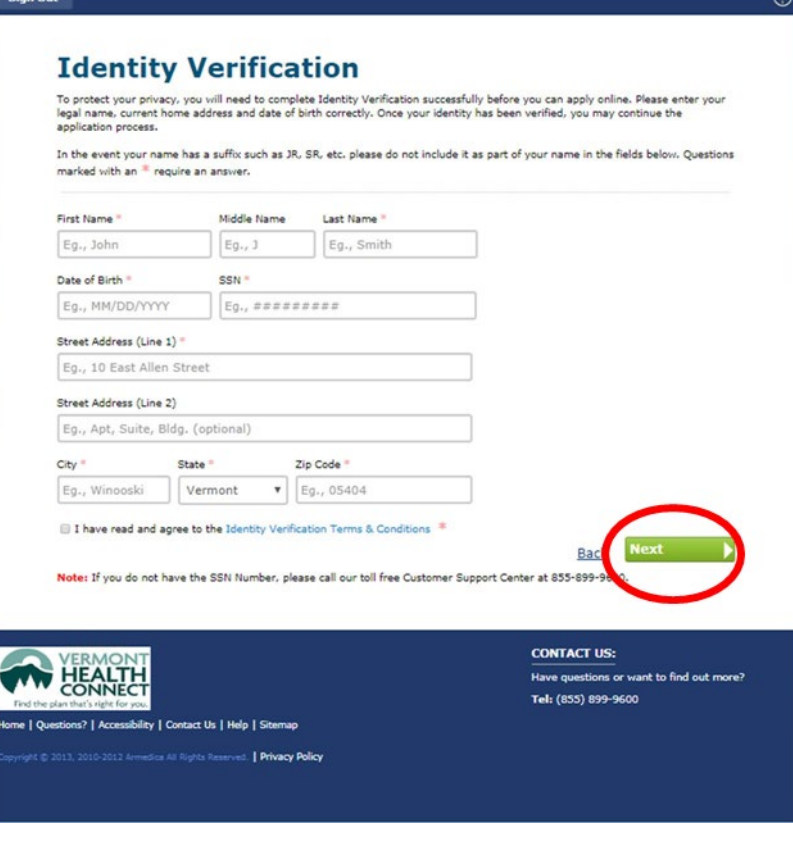

**Step 7:** The next page shows Vermont Health Connect's terms and conditions. Please read the page, then click "Next" (in the blue button) when you are ready. Step 8: Your new account has been created. Navigate through your account by clicking the links on the left navigation bar. You can update your password and security questions any time by clicking the "My Profile" tab.

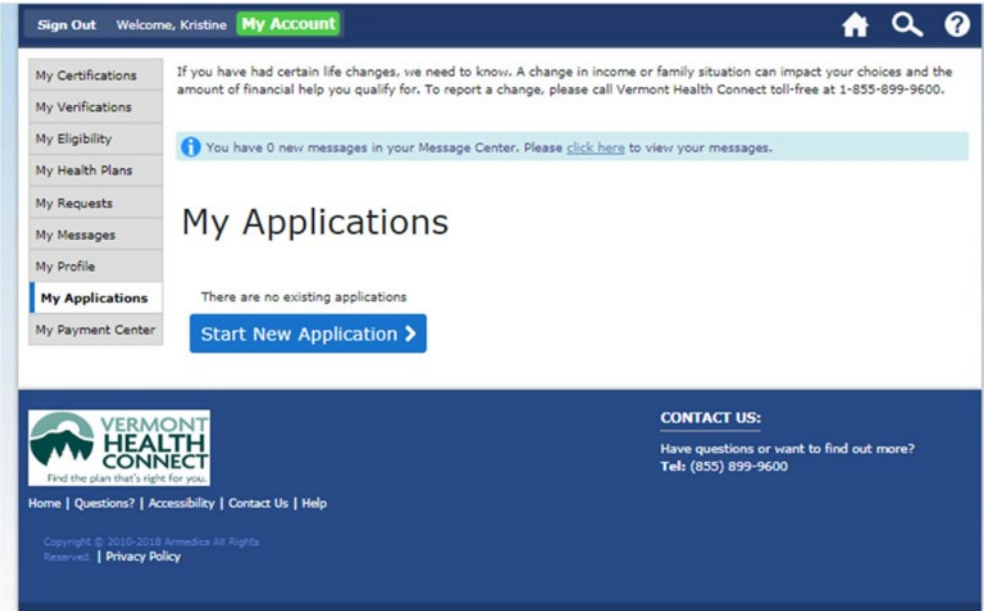

## Congratulations!

You have now successfully created an account with Vermont Health Connect.

If you have questions, please call Vermont Health Connect at 1‐855‐899‐9600 for assistance.